คู่มือการใช้งาน

VPN สําหรับ SmartPhone

ระบบปฏิบัติการ Android

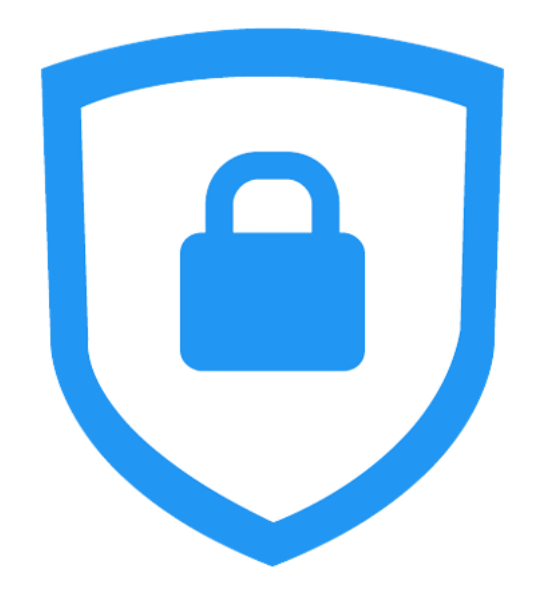

สํานักวิทยบริการและเทคโนโลยีสารสนเทศ

มหาวิทยาลัยเทคโนโลยีราชมงคลกรุงเทพ

### **คู่มือ FortiClient สำหรับระบบปฏิบัติการ Android**

1. ดาวโหลดโปรแกรมจาก Play Store โดยแสดงดังรูปพิมพ์ FortiClient ที่ช่อง Google Play เพื่อค้นหาแอพพลิเคชั่น

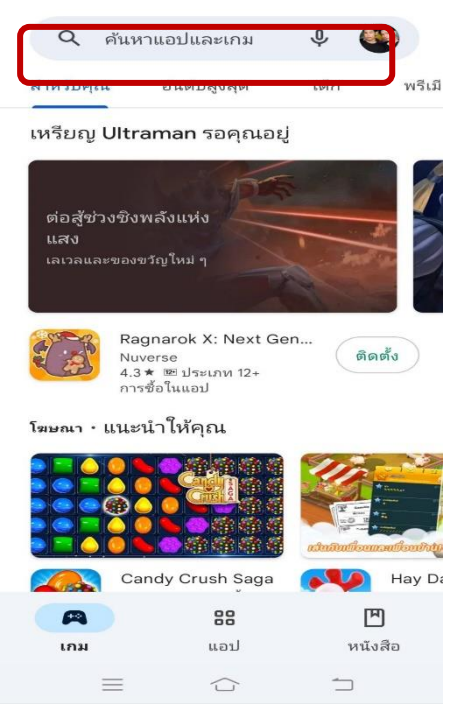

2. เมื่อเข้าสู่หน้าติดตั้ง Application ให้กดปุ่ม **"Install"**

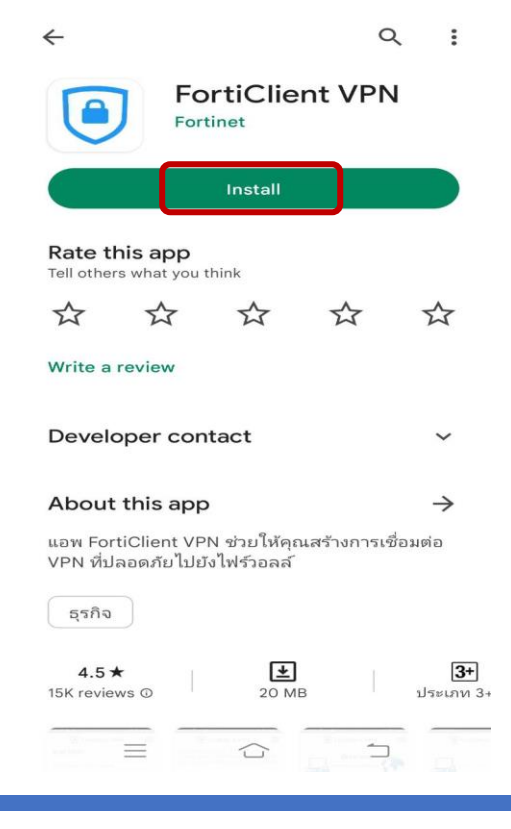

3. กดปุ่ม **"OPEN"** เพื่อเริ่มต้นใช้งาน Application

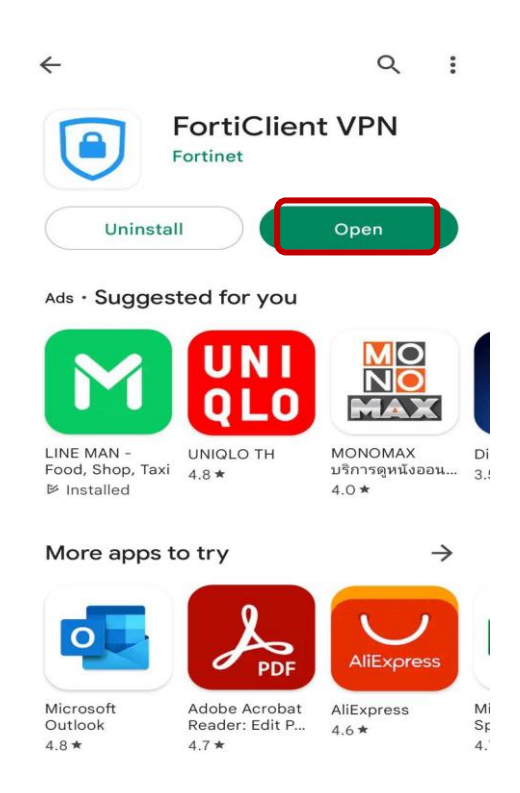

4. คลิกที่ปุ่ม **"OK"**

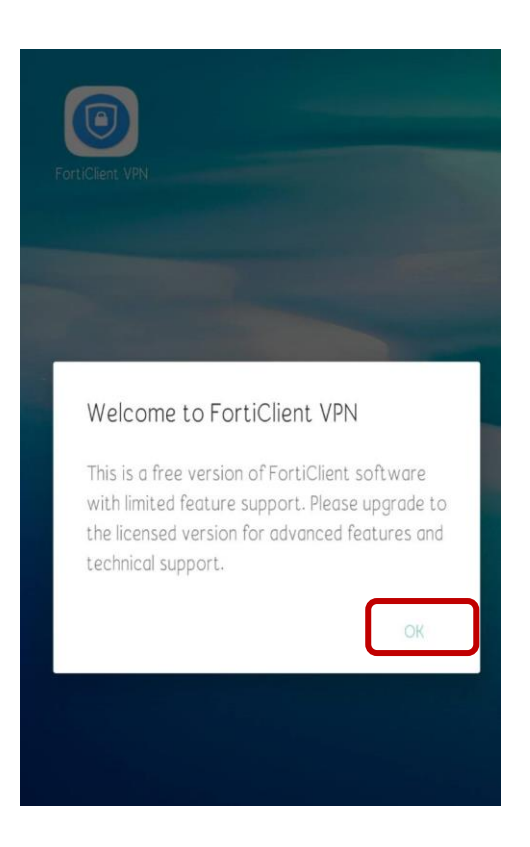

# 5. คลิกที่ปุ่ม **"OK"**

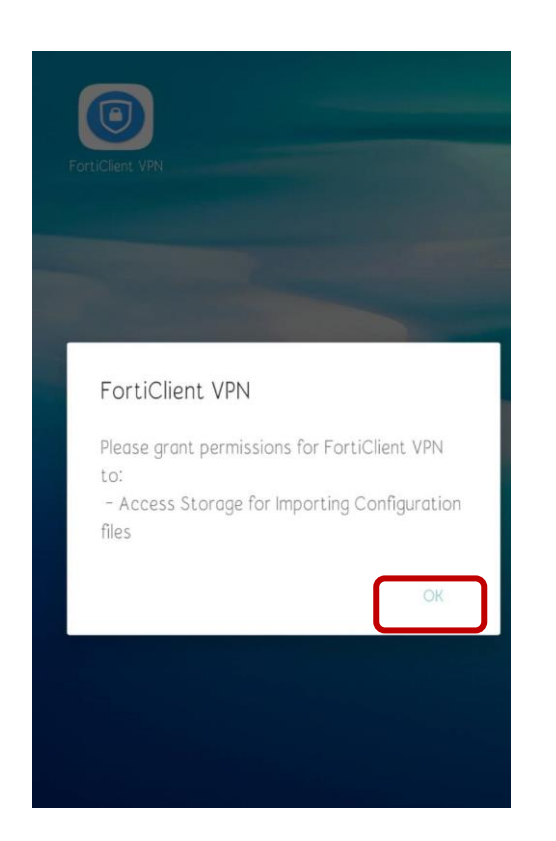

6. คลิกที่ปุ่ม **"Allow"**

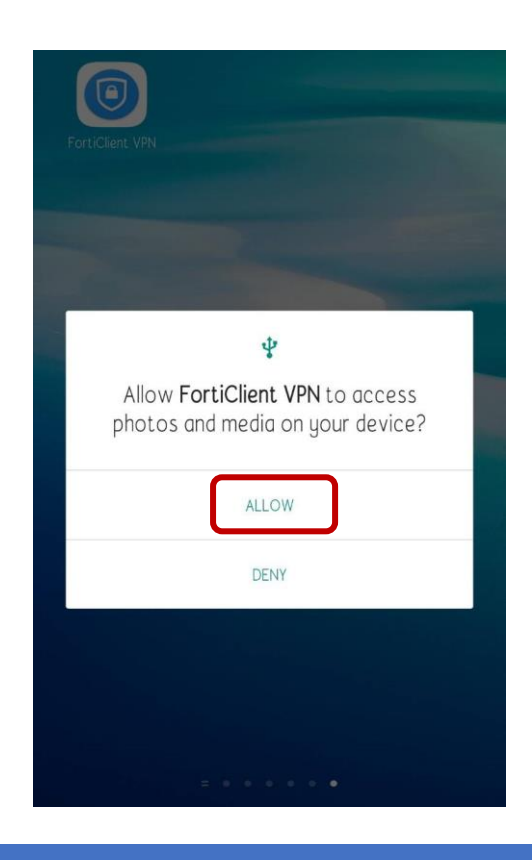

## 7. คลิกที่ปุ่ม **"New VPN"**

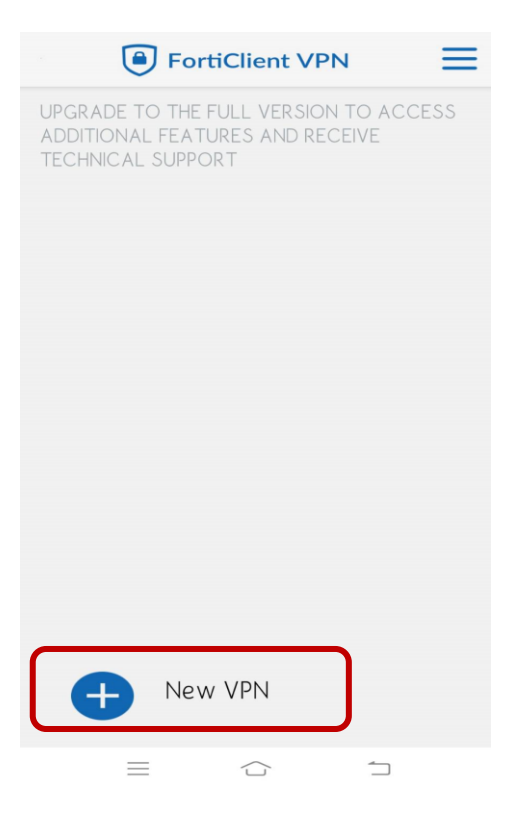

8. เมื่อปรากฏหน้าต่างดังรูป กรอกข้อมูลดังนี้

VPN Name: rmutk vpn

VPN Type: เลือก SSL VPN

หลังจากนั้นกด Create

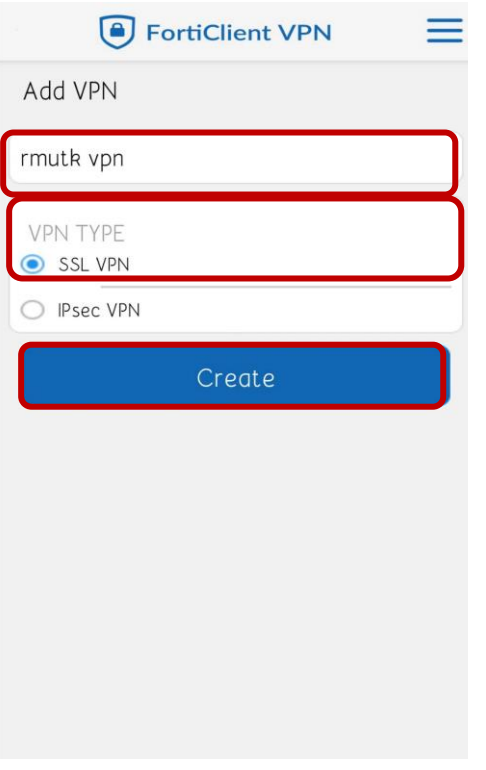

9. จะเข้าสูหน้าต่าง SSL VPN setting กรอกข้อมูลดังนี้ เมื่อกรอกข้อมูลครบแล้วให้กดปุ่มย้อน กลับ

Name : rmutk

Host : vpn.rmutk.ac.th

User : username ส ำหรับเข้ำใช้ internet มหำวิทยำลัย

กรณีนักศึกษา

รูปแบบ : รหัสนักศึกษาไม่มีขีด

กรณีอาจารย์และเจ้าหน้าที่

รูปแบบ : ชื่อ.นามสกุลตัวแรก เมื่อกรอกเรียบร้อยแล้ว ให้คลิกที่ปุ่มย้อนกลับ

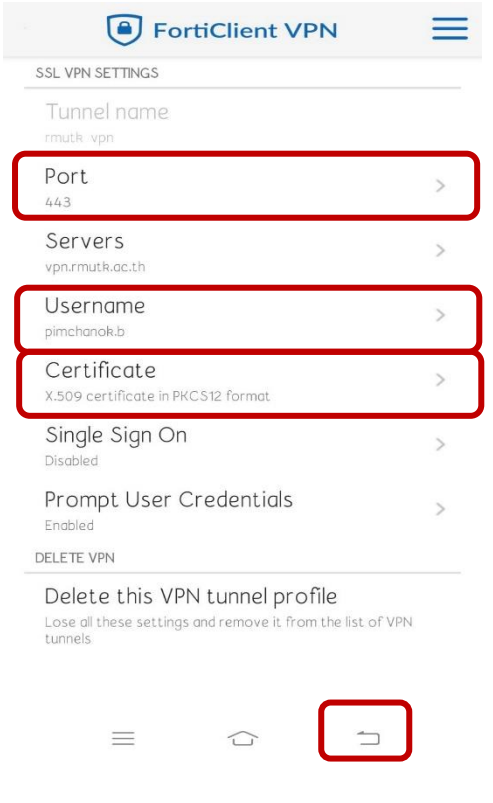

10.เมื่อเข้าสู่หน้าต่างดังรูป ให้คลิกปุ่ม **"Connect"**

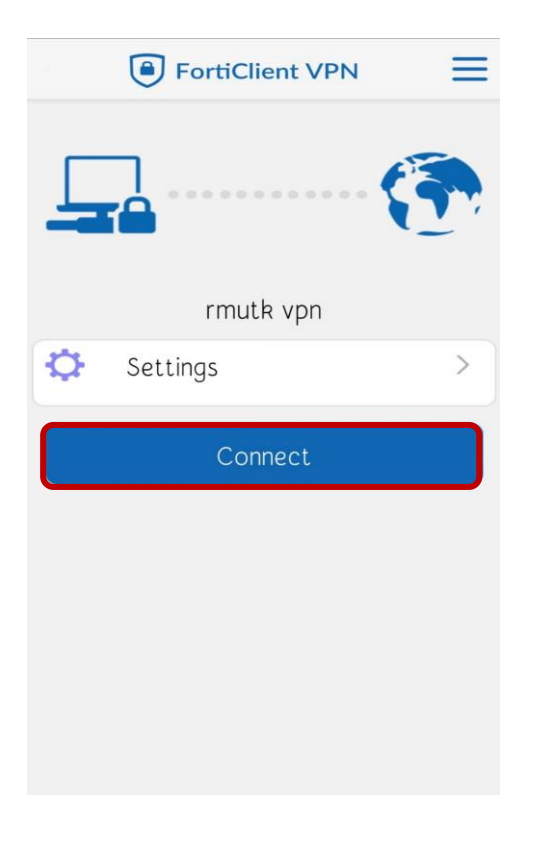

11.จะปรากฏหน้าต่าง Login ให้ทำการกรอก Password และกดปุ่ม **"Login"**

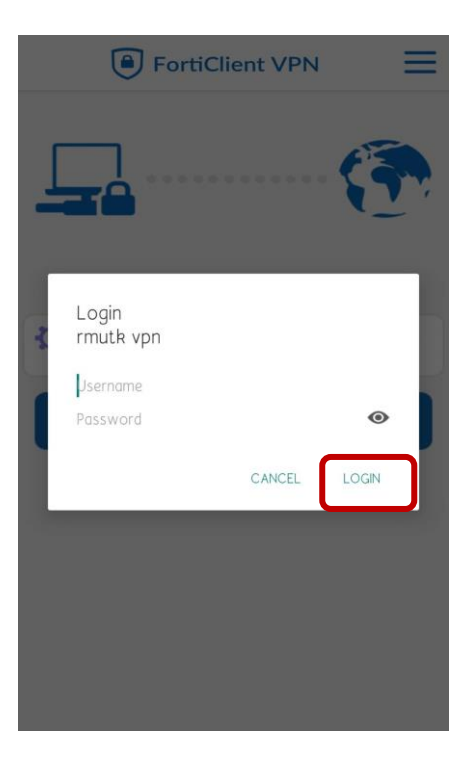

### 12.จะแสดงหน้าต่างการเชื่อมต่อ VPN

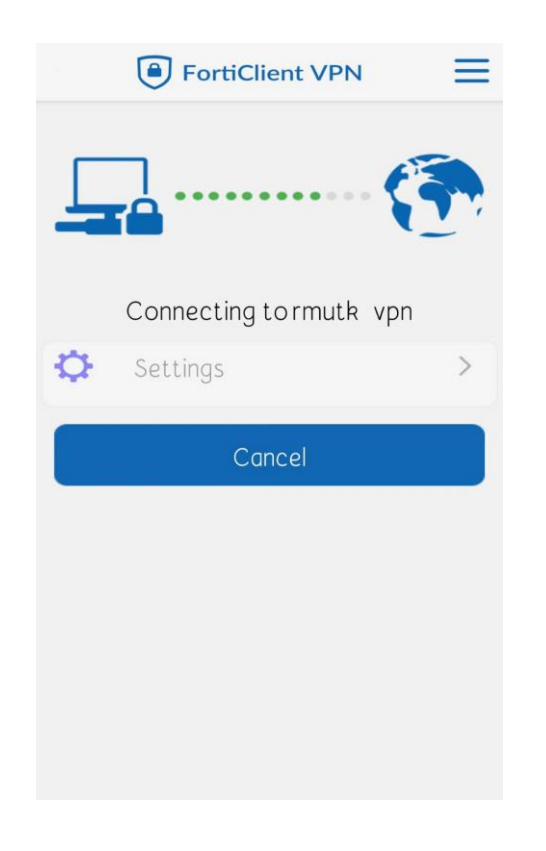

13.เมื่อเข้าสู่หน้าต่างดังรูป ให้คลิกปุ่ม **"Proceed"**

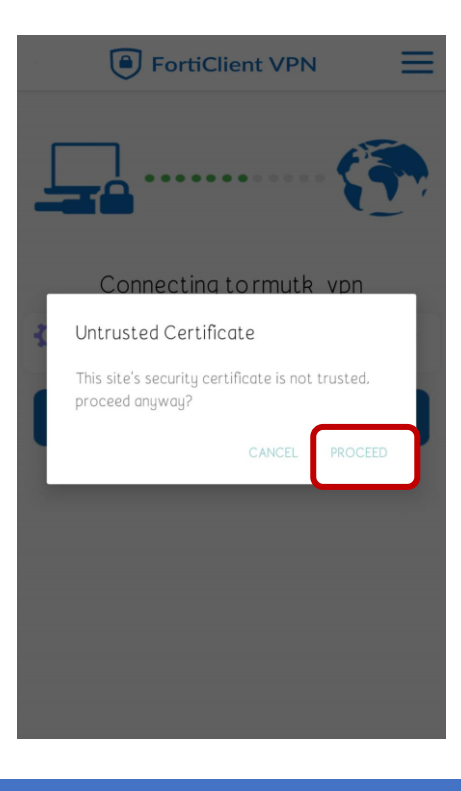

## 14.ถ้าการเชื่อมต่อสำเร็จ จะปรากฏหน้าต่างดังภาพ

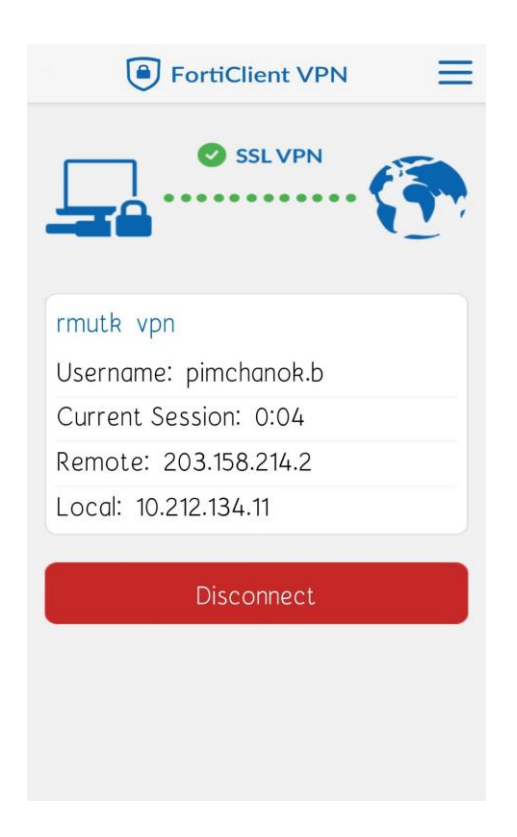